Mina funktione

# Tieto Edu

För enkel kommunikation mellan hem och skola

## Frånvaro

I appen Tieto Edu kan du som vårdnadshavare och annan ansvarig vuxen se och registrera frånvaro för dina barn som har en placering i fritidshem och/eller grundskola.

Under *Frånvaro* på startsidan kan du välja om du vill göra en frånvaroanmälan, se och ändra tidigare anmäld frånvaro eller se frånvaroanmälan som är registrerad av skolan. Du kan välja *Alla barn* eller navigera till ett av dina barn.

#### Registrera frånvaro

Utgå från startsidan *Alla barn*, alternativt kan du navigera direkt från startsidan till ett enskilt barn genom att swipa vänster. Välj funktionen frånvaro, välj sedan frånvaroanmälan. Markera de barn du vill göra frånvaroanmälan för, om du utgått från *Alla barn*. Välj period för anmälan – om du väljer *Heldag* kan du välja om anmälan ska gälla för *Idag* och/eller *Imorgon*. Väljer du *Tidsbestämd* fyller du i datum samt för vilken tid frånvaron ska gälla. Välj *Lägg till tid* om du vill frånvaroanmäla fler tider

för samma dag. Vill du frånvaroanmäla tidsbestämd period för annat datum skickar du in en ny anmälan. När du är klar med din frånvaroanmälan klickar du på *Skicka frånvaro*. När frånvaroanmälan är inskickad får du information om när anmälan registrerats. Du ser också vilket barn anmälan gäller för, vilken period och om det är en heldagsanmälan eller tidsbestämd frånvaro.

#### Anmäld frånvaro

Se och justera anmäld frånvaro.

Frånvaroanmälan sorteras efter datum. Du ser vilken typ av anmälan som är registrerad, vilken tid den avser samt vem som skickat in anmälan. Frånvaroanmälan som är registrerad i dag och framåt i tiden går att ta bort genom att klicka på papperskorgssymbolen.

#### Rapporterad frånvaro

Keep learning

Se frånvaro som rapporterats av skolan.

För elever som har skolplikt finns ogiltig och giltig frånvaro. Markera den eller de frånvarotyper du vill se, *Ogiltig frånvaro* och/eller *Giltig frånvaro*. Frånvaron sorteras på datum, du kan se det datum eleven har varit frånvarande, hur lång tid samt vilken lektion frånvaron avser. Har eleven ogiltig frånvaro skickas en notifikation till vårdnadshavarna efter varje lektion.

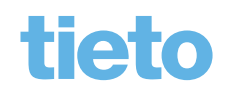

### Absence

In Tieto Edu App, you as a guardian or other responsible adult, can see and register absence for your children who have placement in leisure center and/or elementary school.

Under *Absence* on your start page you can choose if you want to leave an absence report, view and change previously reported absence or see the absence report registered by the school. You can choose *All children* or navigate to one of your children.

#### Register absence

Begin from start page *All children* or navigate to one particular child by swiping left. Choose function absence and then *Register absence*. If you started from *All children*, mark the children you want to register absence for. Choose period for your registration. If absence should apply for a whole day you can choose whether the report is for *Today* and/or *Tomorrow*. If you select the time-specified alternative, you enter date and time the report should apply for. Select *Add time* to register more

absence regarding the same day. If you want to register absence for another day, you need to add a new report. When you are finished, choose *Send Absence*. When the absence is submitted, you will receive information regarding when the absence have been registered. You can also see which child it concerns, for what period and whether it's a whole day absence or time-specified absence.

#### Registered absence

See and adjust registered absence.

Registered absence is sorted by date. You can see what type of registration it regards, what time it concerns and by whom it has been registered. Absence registered for today and in the future can be deleted by pressing the trash icon.

#### Reported absence

See absence reported from school.

For students in school there is invalid and valid absence. Select the absence you want to see, *Invalid absence* and/ or *Valid absence*. Absence is sorted by date, you can see date and time and what lesson the absence concerns. If the student has invalid absence a notification is sent to the guardians after each lesson.